## **Getting Started With Your Chromebook**

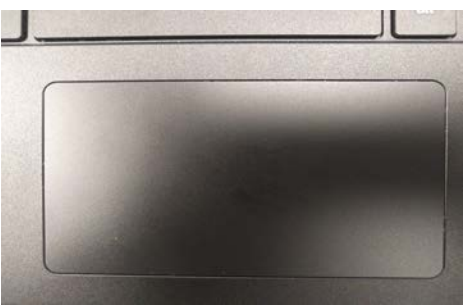

1:50  $\vec{R}$   $\vec{R}$ This device is managed by 匭 simsburvschools.net. US kevboard  $\equiv$ Connected to cb-ipad Bluetooth disabled ¥ ń  $\cup$ Wed. Jul 19  $19%$ 

**Touchpad** - the touchpad works like most touchpads on a regular laptop. **Move the pointer -** Move your finger across the touchpad. **Click -** Press or tap the lower half of the touchpad. **Right-click -** Press or tap the touchpad with two fingers. You can also press **Alt**, then click with one finger.

**Scroll -** Place two fingers on the touchpad and move them up and down to scroll vertically, or left and right to scroll horizontally.

> For more on the touchpad go here: https://goo.gl/pMMQvc

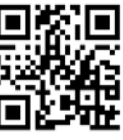

**Status Tray -** The status tray is the area at the bottom right of your

chromebook screen. Click on it to access Settings/ WiFi/ Volume/<br>Help menu/ Shutdown Ubutton Help menu/ Shutdown

**Wifi -** To change or connect your wifi connection, click **A**. This will bring up a list of Wifi networks that you can connect to. It is strongly

recommended that you only connect to secure wifi networks, which is designated by a small lock next to the WiFi signal. When you click on the network you want to connect to, you will be prompted to enter a password. Enter the password and click Connect. At school, your Chromebook will automatically connect to the district wifi.

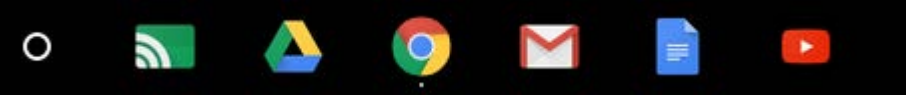

**The Shelf -** The shelf on the chromebook is similar to the task bar on a Windows PC. It is where you access apps that are pinned or running.

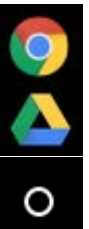

**Chrome -** This is the web browser and the app you will be using most

**Drive -** This is where you go to access all of your Google Docs, Sheets, Slides, and other files

**Apps Launcher -** To view all of the apps on your Chromebook, click here

**Printing -** Instructions on how to **FILMATE Working Offline -** Offline print from your Chromebook at  $\overrightarrow{a}$ :  $\overrightarrow{H}$   $\overrightarrow{r}$  access can be enabled home can be found here: **FOLLO FOLLOWING** these instructions:

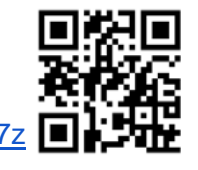

<https://goo.gl/iQTq7z> <https://goo.gl/GvuzxC>

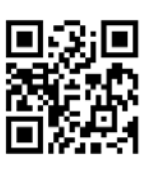

Additional Information - More information can be found by clicking Help <sup>2</sup> in the Status Tray menu. We also have the Student Help Desk webpage that has helpful information (printing at school/ troubleshooting, etc): <https://goo.gl/xwKjT5>

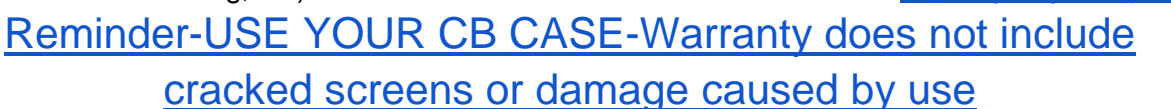